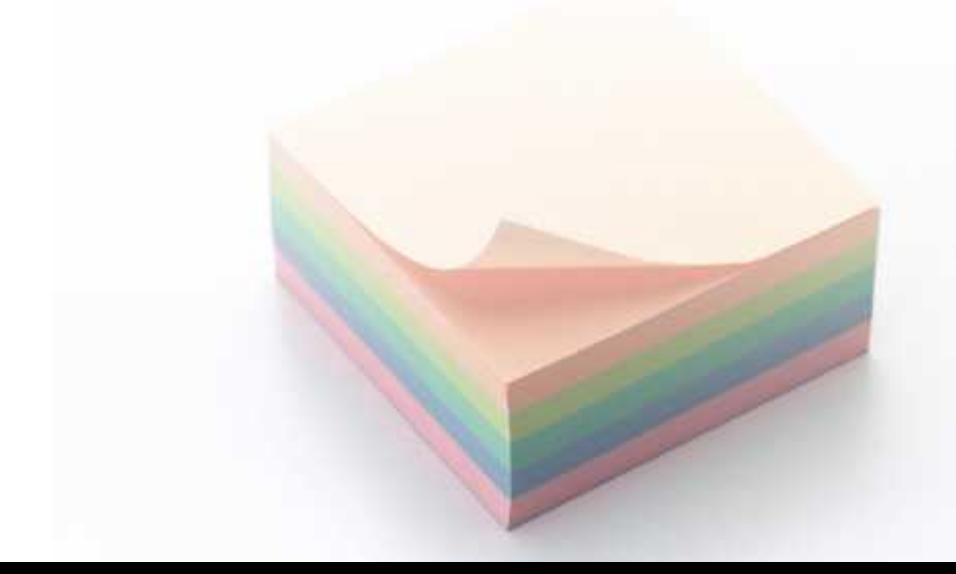

# **OPERATION MANUAL**

T R S T - A 1 x J a v a P O S D r i v e r K i t

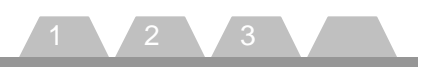

This TRST-A1x JavaPOS Driver Kit OPERATION MANUAL (hereinafter referred to as "the GUIDE") describes the procedures and precautions for using the JavaPOS Driver Kit (hereinafter referred to as "the Kit").

The GUIDE assumes that the reader is familiar with the following:

- General characteristics of POS peripheral devices
- Java terminology and architecture
- Java for Retail POS (JavaPOS for short) Programmer's Guide

Notes:

- It is prohibited to use or duplicate a part or whole of the GUIDE without the permission of Toshiba TEC Corporation.
- The GUIDE is subject to change without prior notice.
- Windows and Windows XP are registered trademarks of Microsoft Corporation in the United States and/or other countries.

The official name of Windows is the "Microsoft Windows Operating System".

Java and JavaPOS are trademarks of Sun Microsystems in the United States and/or other countries.

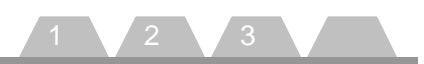

# **Table of Contents**

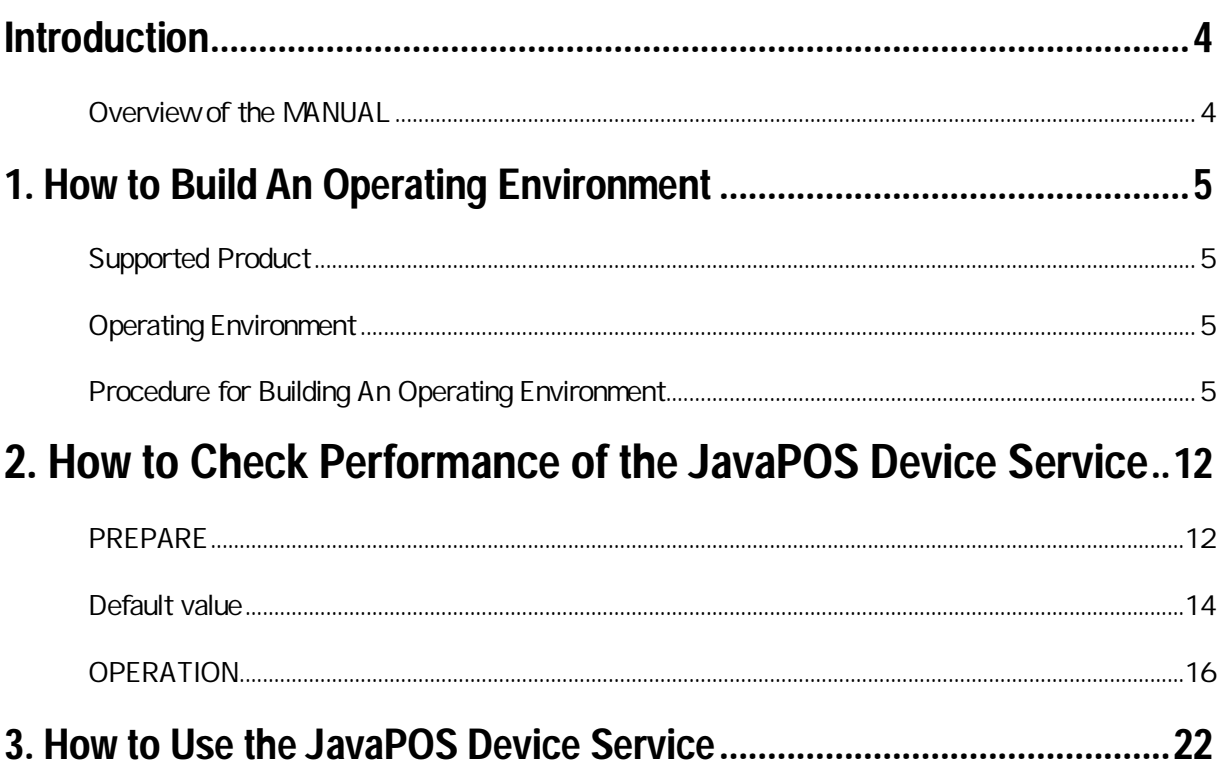

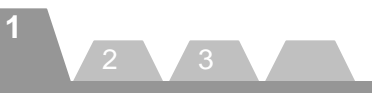

# **Introduction**

The Kit (TRST-A1x JavaPOS Driver Kit) provides the JavaPOS Device Service to be used to develop an application for POS Printer.

### **Overview of the MANUAL**

The GUIDE consists of the following three steps, and explains the demo program enclosed in the Kit. Please follow the steps below:

### Step 1. **How to Build An Operating Environment**

This step describes the method to build an environment for using the JavaPOS Device Service.

### Step 2. **How to Check Performance of the JavaPOS Device Service**

This step describes the method to test whether or not the test program for checking performance of the JavaPOS Device Service (CheckHealth.jar) successfully runs.

### Step 3. **How to Use The JavaPOS Device Service**

This step describes the method to create a unique application using the JavaPOS Device Service.

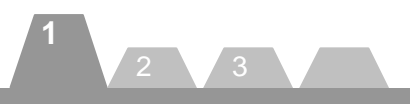

# **1. How to Build An Operating Environment**

This chapter describes the method to build an environment where the JavaPOS Device Service operates. Please take this step (Step 1) first, then go to Step 2 (Chapter 2 "How to Check Performance of the JavaPOS Device Service") or Step 3 (Chapter 3 "How to Use the JavaPOS Device Service").

### **Supported Product**

- TRST-A10-xxx-QM
- TRST-A10-xxx-CN
- TRST-A15-xxx-QM
- TRST-A15-xxx-CN
- $\bullet$  TRST-A00

### **Operating Environment**

Performance of the JavaPOS Device Service was checked under the following environment:

Operating system: Windows 2000, Windows XP, WEPOS, Windows Vista, SUSE Linux Enterprise Desktop 10 SP1, SUSE Linux Enterprise Desktop 11 JavaRuntime: JRE1.4.2 JavaPOS: JavaPOS 1.11

### **Procedure for Building An Operating Environment**

### Installation of Java Runtime Environment

Download the file from the following web site and implement the Java Runtime Environment. http://java.sun.com/products/archive/j2se/1.4.2\_16/

### Installation of TECUSB

<Windows>

1. Copy of driver module

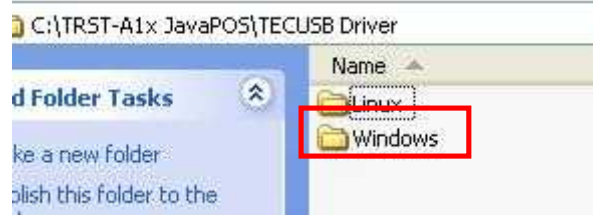

Copy an "¥TRST-A1x JavaPOS¥TECUSB Driver¥Windows" folder in the suitable place.

2. Execute of Batch file

[Windows 2000 / Windows XP]

Carry out "TECUSB\_LIBRARY\_SETUP.BAT" in the folder which I stored by procedure 1. After practice, the following file is copied by a folder of "¥Windows¥system32". (in the case of the Windows 2000, ¥Winnt¥system32)

- TECUSB.dll
- LogMngr.dll
- TECUSBJNI.dll
- TECUSBPM.exe

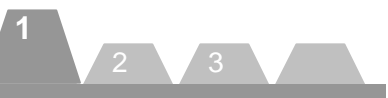

### [Windows Vista] In case of Windows Vista, copy the following files to each directory manual operation.

"Windows¥system32" directory

- TECUSB.dll
- LogMngr.dll
- TECUSBJNI.dll
- TECUSBPM.exe
- 3. Installation of TRST-A1x TECUSB driver Connect TRST-A1x by USB and turn on a power supply. The following dialogue is displayed.

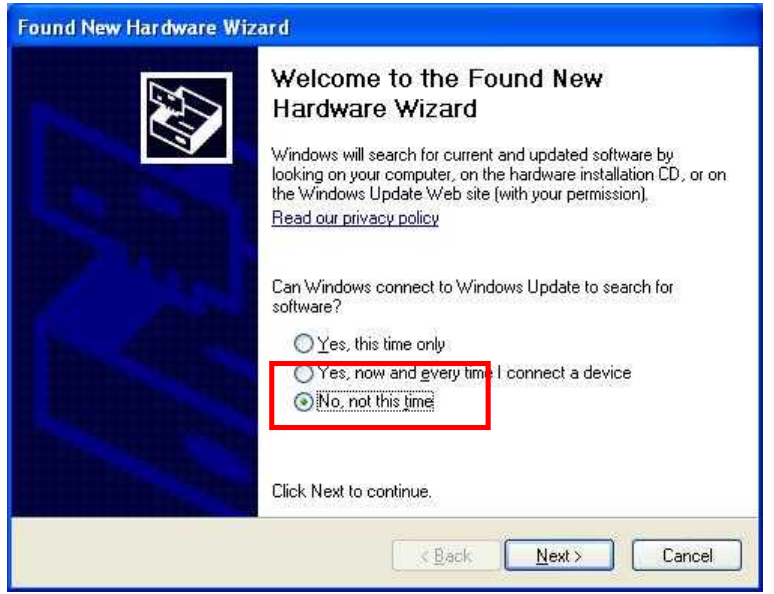

Choose "No, not this time". Click on the "Next >" button.

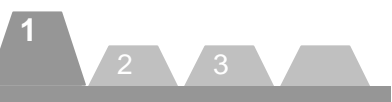

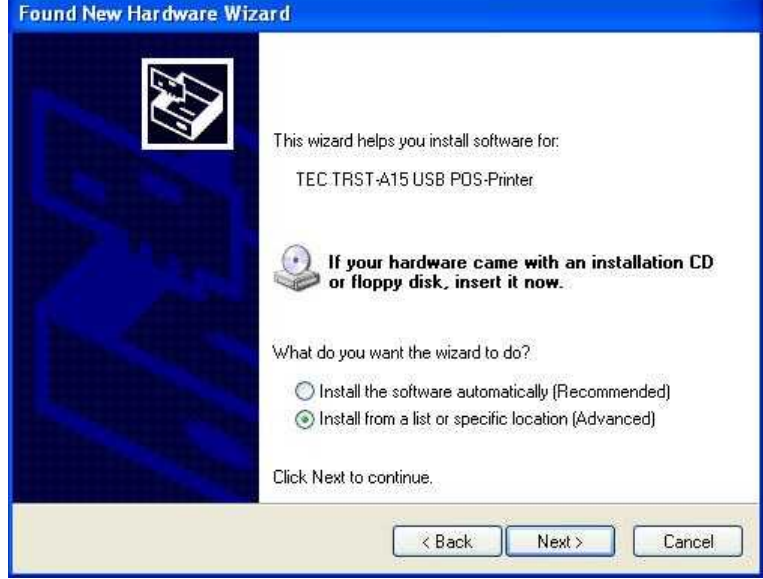

Choose "Install from a list or specific location [Advanced]". Click on the "Next >" button.

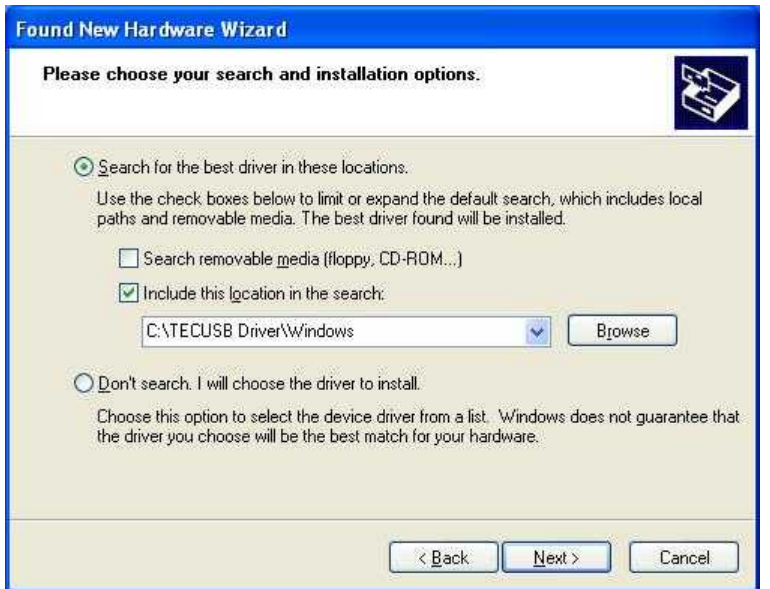

Exclude a check box of "Search removable media [floppy, CD-ROM...]". Choose check box of "Include this location in the search.".

Click on the "Browse" button. And appoint a folder with the "TecUSBDEx.INF" file. Click on the "Next >" button.

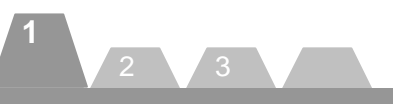

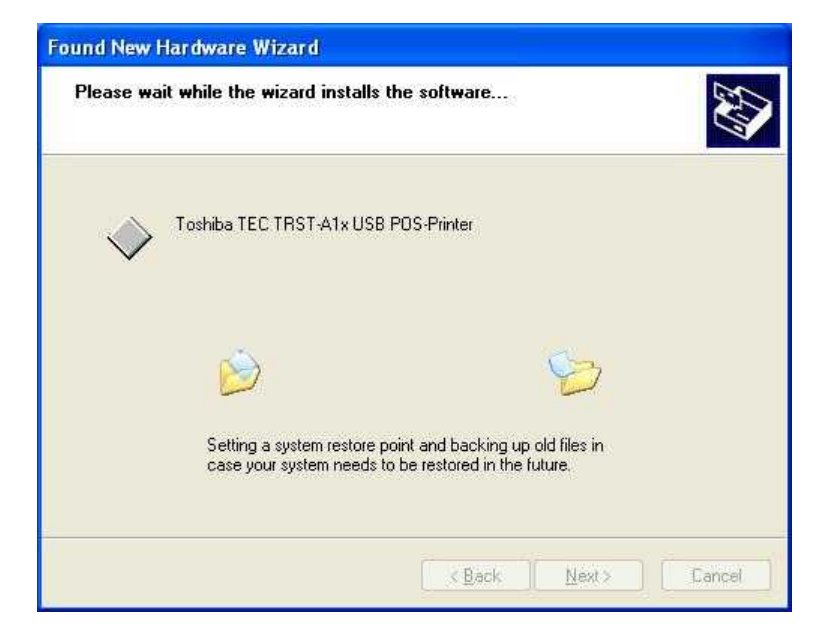

The installation of the TECUSB driver is started.

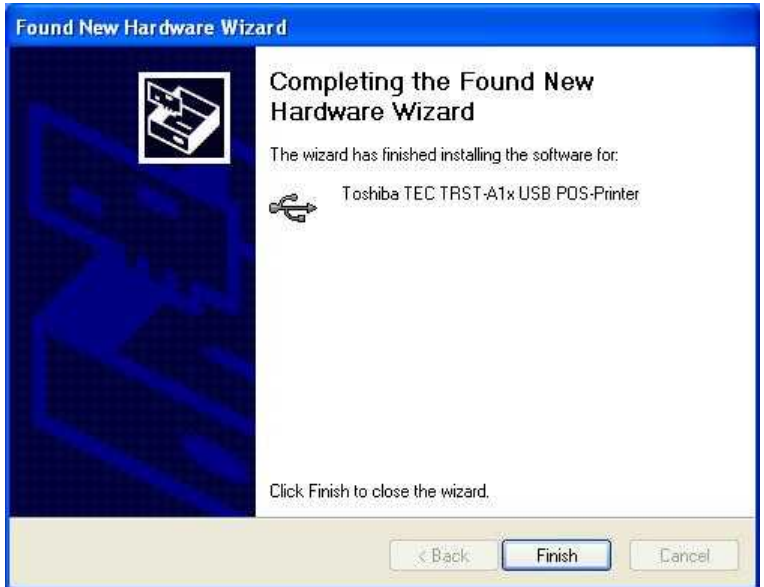

If an above screen is displayed, it is installation completion. Click on the "Finish" button.

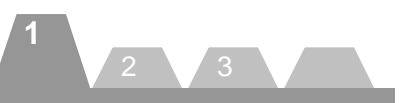

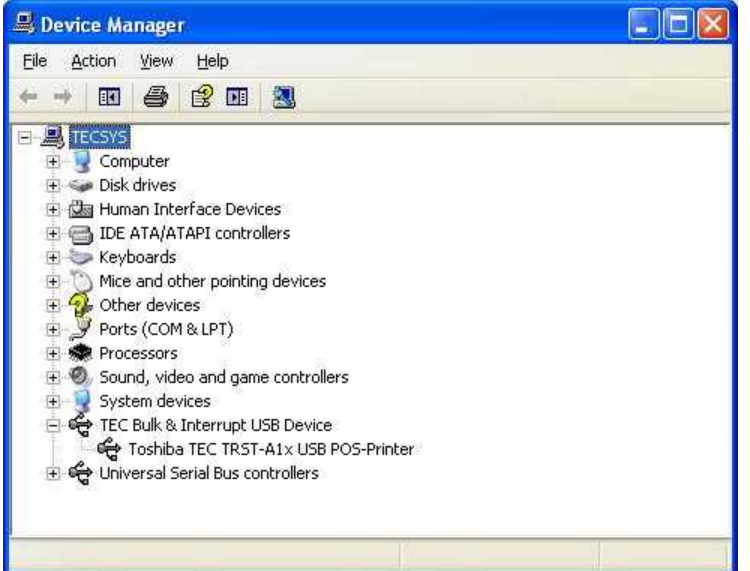

Finally start device manager. And confirm that it is installed as above.

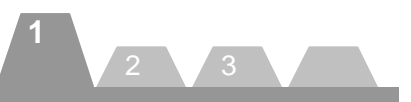

< Linux>

1. Copy of driver module

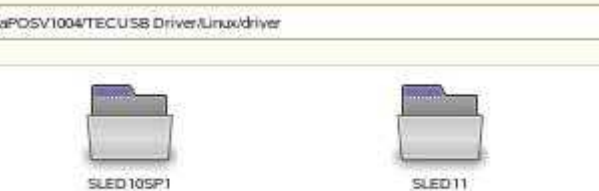

Select "TECUSB Driver" -> "Linux" -> "driver". Copy the tecusbd.ko to any desired location. SUSE Linux Enterprise 10 SP1 : use the module in "SLED10SP1" directory. SUSE Linux Enterprise 11 : use the module in "SLED11" directory.

\* tecusbd.ko is a TECUSB driver which runs on Linux.

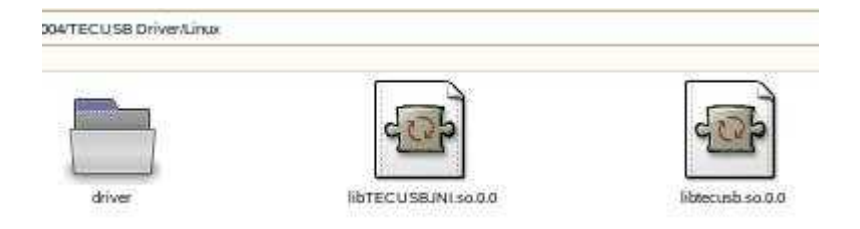

Select "TECUSB Driver" -> "Linux". Copy the "libtecusb.so.0.0" to any desired location.

\*\*libtecusb.so.0.0 is a TECUSB library which runs on Linux.

2. Installation of driver

]# insmod /home/tec/tecdrv/tecusbd.ko

Execute the above commands to install the driver.

(The above is an example when tecusbd.ko has been copied to /home/tec/tecdrv.)

\*1 This setup is cleared whenever the operating system is rebooted. This command must be executed every time the operating system is rebooted

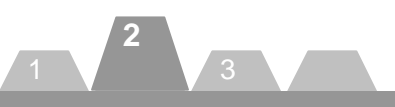

### 3. Confirmation of install

]# lsmod

Execute the above command to make sure the driver has been successfully installed.

4. Installation of library

]# cp -p /home/tec/tecdrv/libtecusb.so.0.0 /usr/lib/

]# ldconfig -n /usr/lib/

]# ln -s /usr/lib/libtecusb.so.0.0 /usr/lib/libtecusb.so

Execute the above commands to install the library. (The above is an example when libtecusb.so.0.0 has been copied to /home/tec/tecdrv.)

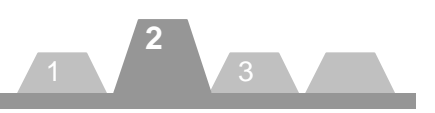

# **2. How to Check Performance of the JavaPOS Device Service**

This chapter describes the method to check performance of the JavaPOS Device Service, assuming that the operating environment described in Chapter 1 has been built up.

Here, the setup method is referred to as "PREPARE" and the operation method of the Device Health Check Program as "OPERATION".

In this chapter, the device health check method is explained for the following devices:

- POSPrinter(TRST-A1x)
- CashDrawer(TRST-A1x)

### **PREPARE**

Copy of Device Health Check Program modules

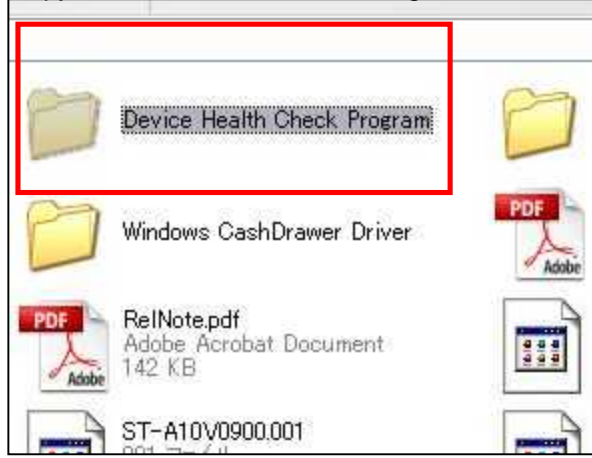

Open the Kit CD, then copy the Device Health Check Program folder to a desired location in the local computer.

The subsequent procedures are separately explained for Windows and Linux below.

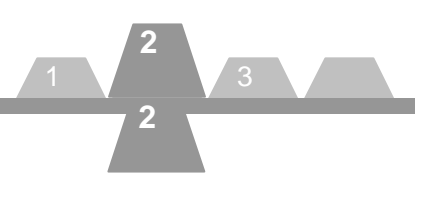

<Linux>

1. Creation of symbolic link

]# ln –s libTECUSBJNI.so.0.0 libTECUSBJNI.so

#### 2. Grant of execute authority

]# chmod 775 /home/tec/Device Health Check Program/CheackHealth.sh

Execute the above command to grant the CheackHealth.sh file an execute authority.

(The above is an example when the Device Health Check Program folder has been copied to /home/tec.)

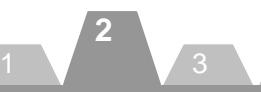

### **Default value**

Default value of major parameters is as follows. To change the default value, please refer to the chapter, "3. How to Use the JavaPOS Device Service" in the GUIDE or the setup method in the Application User Manual of each device service.

#### [TRST-Axx Parallel POS Printer]

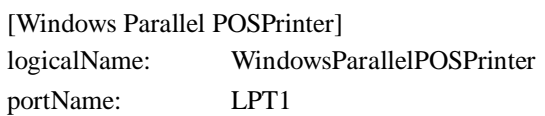

[Linux Parallel POSPrinter] logicalName: LinuxParallelPOSPrinter portName: /dev/lp0

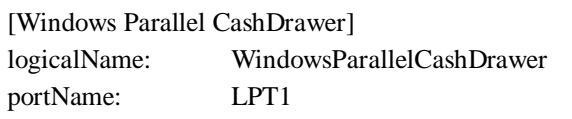

[Linux Parallel CashDrawer] logicalName: LinuxParallelCashDrawer portName: /dev/lp0

### [TRST-Axx Serial POS Printer]

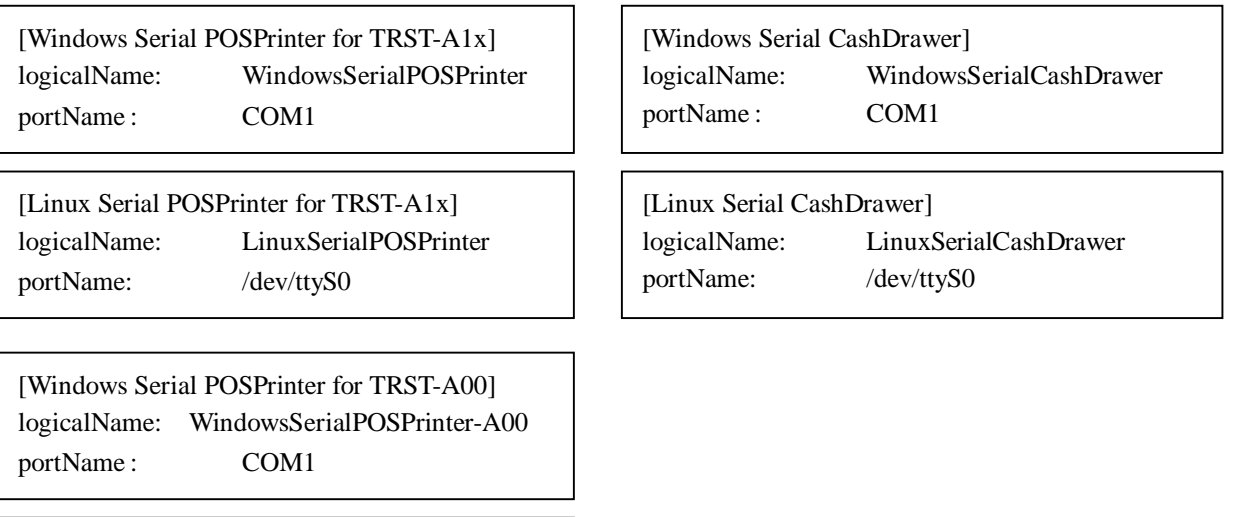

[Linux Serial POSPrinter for TRST-A00] logicalName: LinuxSerialPOSPrinter-A00 portName: /dev/ttyS0

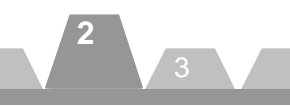

### [TRST-A1x USB POS Printer]

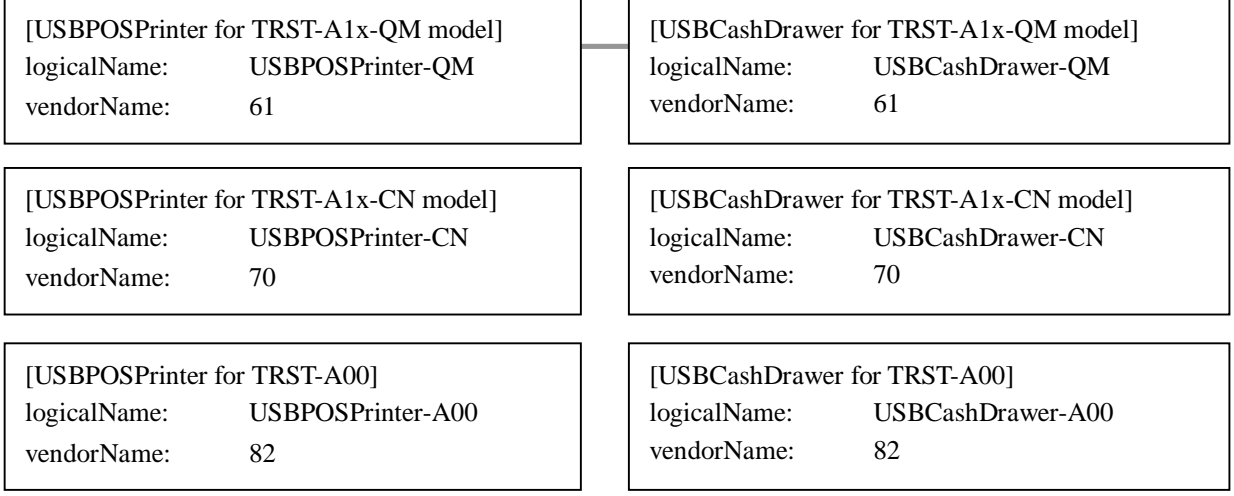

### [TRST-A1x LAN POS Printer]

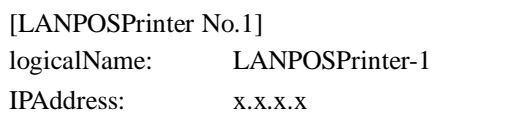

[LANPOSPrinter No.2] logicalName: LANPOSPrinter-2 IPAddress: x.x.x.x

[LANPOSPrinter No.3] logicalName: LANPOSPrinter-3 IPAddress: x.x.x.x

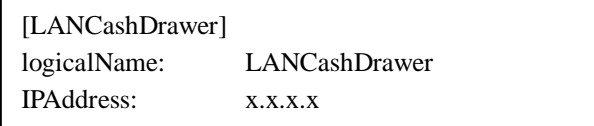

Note : In case of LAN POSPrinter, set IPAddress of TRST-A1x POS Printer before using CheckHealth.

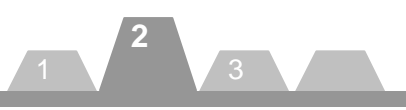

### **OPERATION**

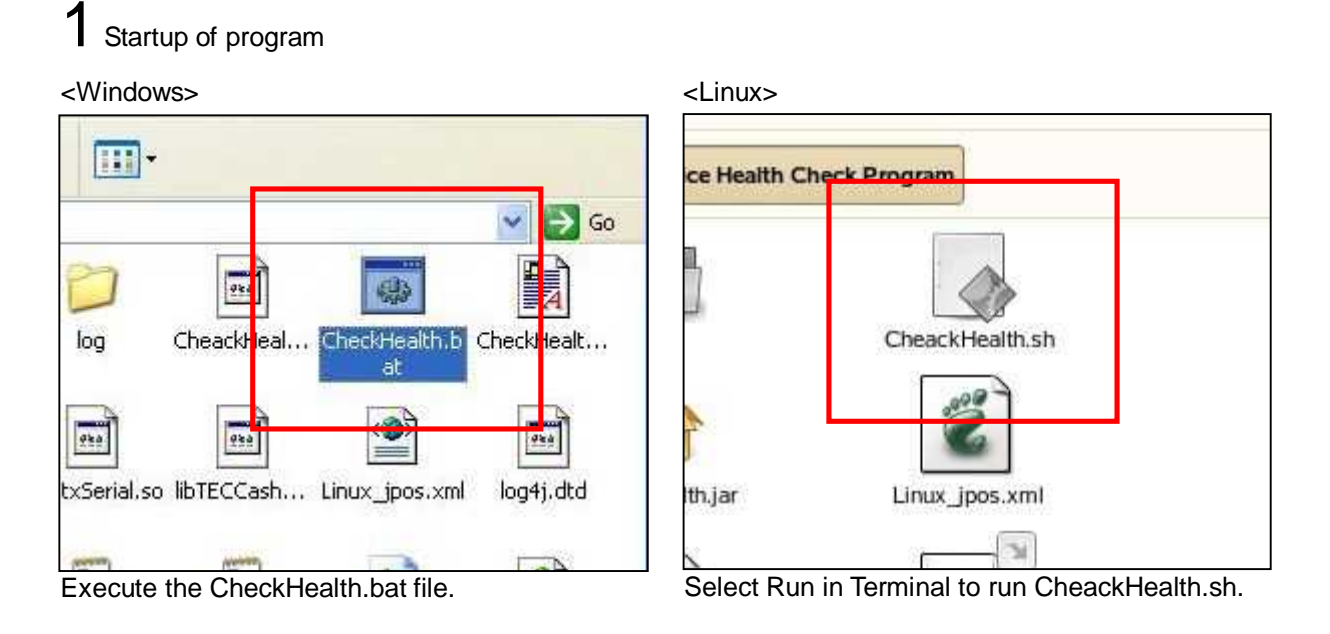

The subsequent OPERATION applies both to Windows and Linux.

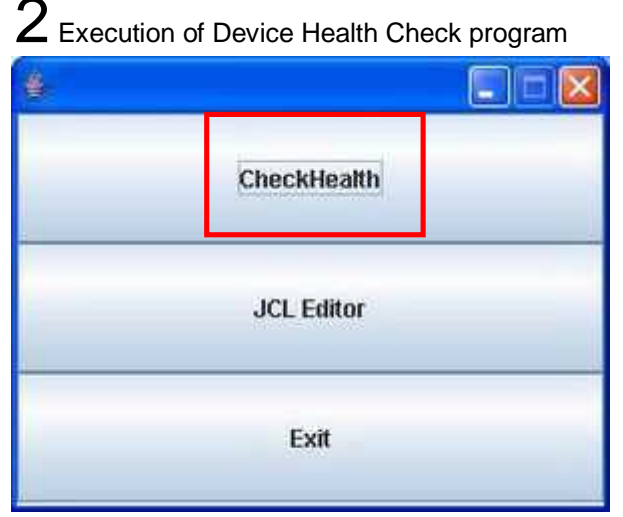

Click on the [CheckHealth] button at the top.

Note the subsequent OPERATION differs for Keylock, Drawer, MSR, LineDisplay, and Scanner.

The functions of the JCL Editor are not used this time.

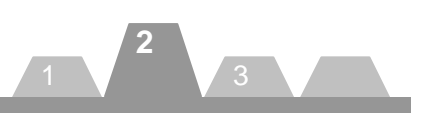

# **POSPrinter**

# $A-1$  POSPrinter panel display

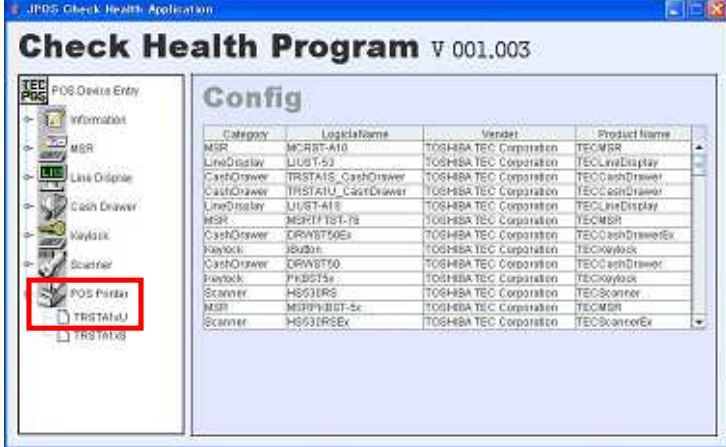

Click on the [TRSTA1xU] node under the [POSPrinter] node in the case of using USBPOSPrinter. Click on the [TRSTA1xS] node under the [POSPrinter] node in the case of using SerialPOSPrinter.

# $\rm A$ - $\rm 2 \,$  Call to the Interactive Check Health method

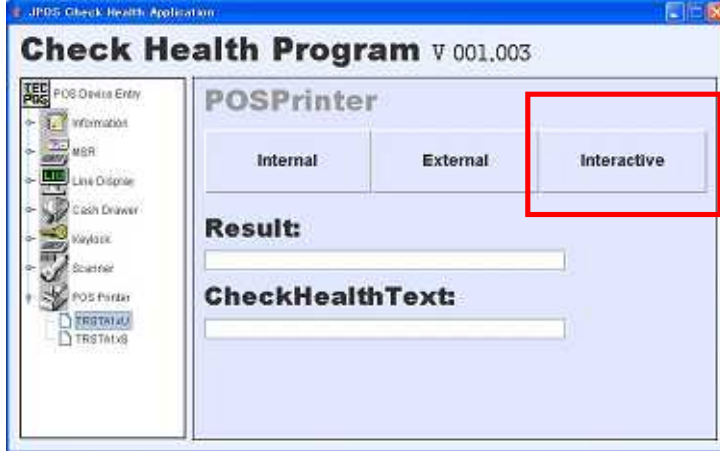

Click on the [Interactive] button at the right.

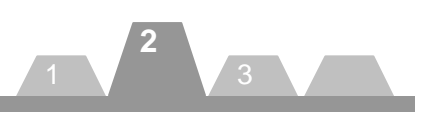

# **POSPrinter**

# $\rm A$ -3 Execute of Print

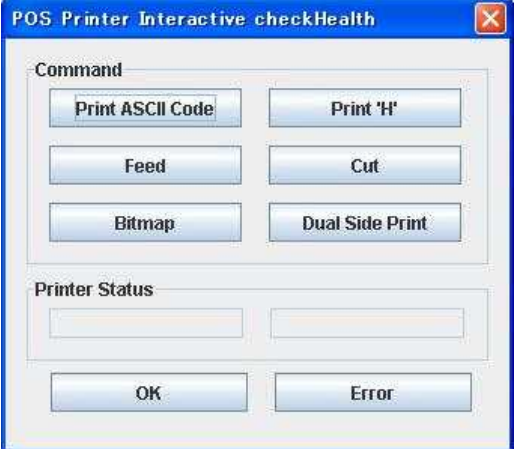

When the above window appears, execute each function. To exit, click on the [OK] or [NG] button.

# $A-4$  Display of result

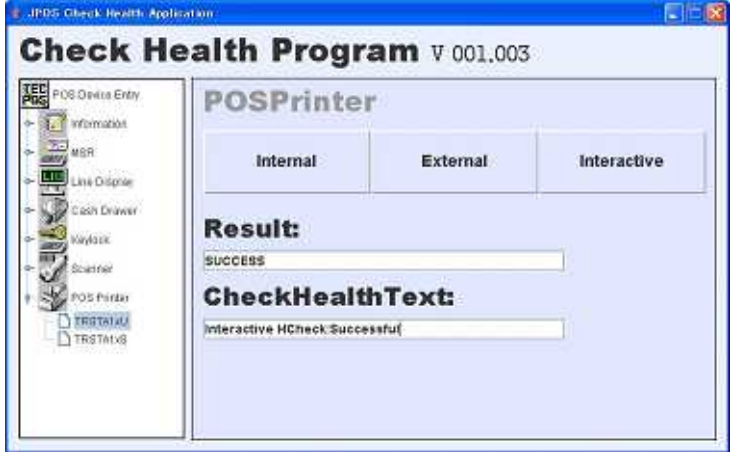

A value is displayed in the [Result] box and the [CheckHealth] Text box. Either of the following two value combinations will be displayed in these boxes:

- When exited with the [OK] button in Step A-3. Result : SUCCESS CheckHealthText : Interactive Hcheck:Successful
- When exited with the [NG] button in Step A-3. Result : SUCCESS CheckHealthText : Interactive Hcheck:Error

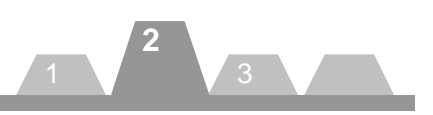

# **CashDrawer**

# $B-1$  Drawer panel display

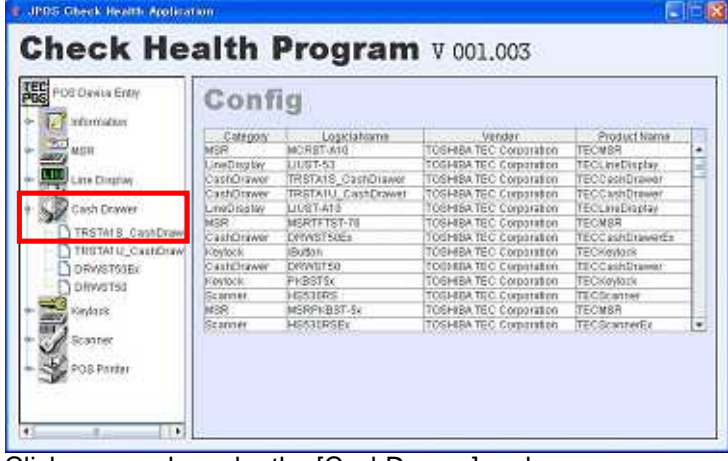

Click on a node under the [CashDrawer] node.

• Cash Drawer connected to TRST-A1x POS Printer

 $\mathbf{B}_\text{-2}$  Call to the Interactive Check Health method

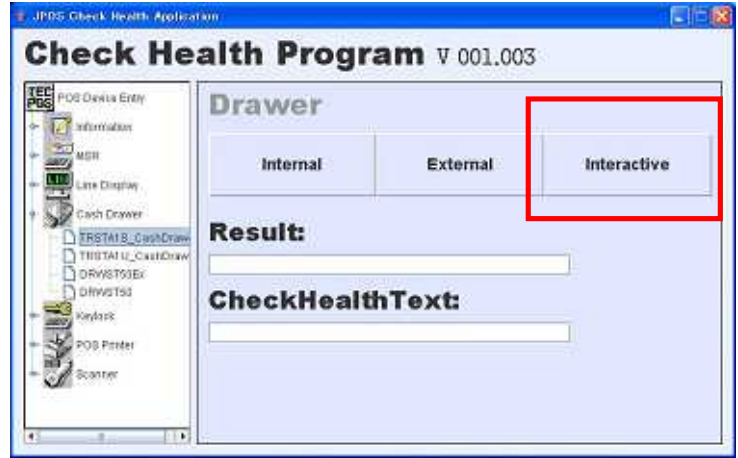

Click on the [Interactive] button at the right.

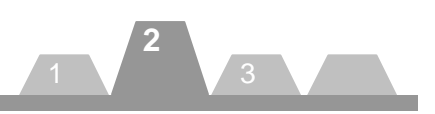

# **CashDrawer**

# B-3 Open the drawer

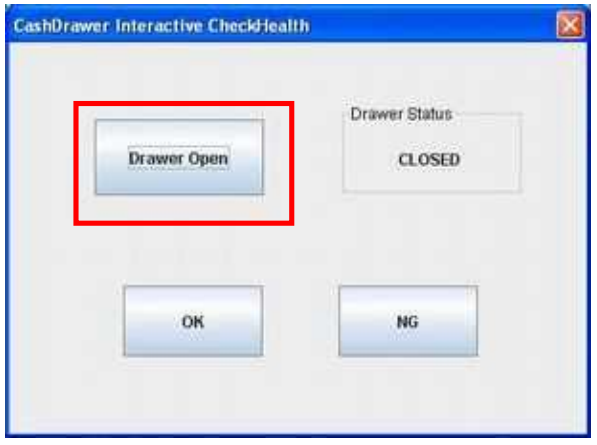

Click on the [Drawer Open] button.

# B-4 Get status

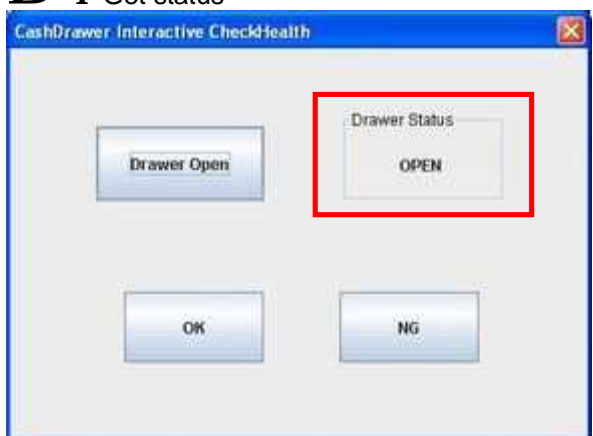

The drawer opens and a message, "OPEN" is displayed on the [Drawer Status] box at the upper right in the window on the screen.

To exit, click on the [OK] or [NG] button.

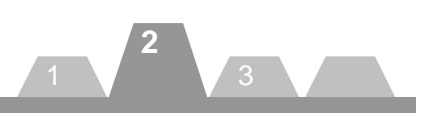

## **CashDrawer**

# $B-5$  Display of result

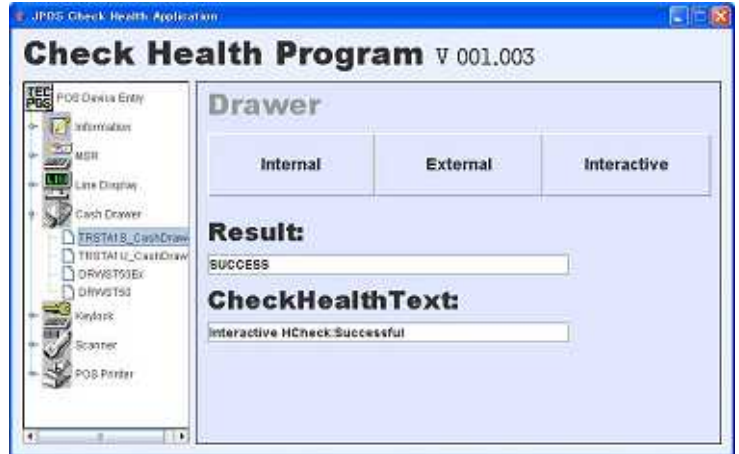

A value is displayed in the [Result] box and the [CheckHealthText] Text box. Either of the following two value combinations will be displayed in these boxes:

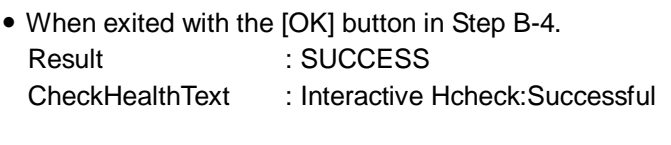

• When exited with the [NG] button in Step B-4. Result : SUCCESS CheckHealthText : Interactive Hcheck:Error

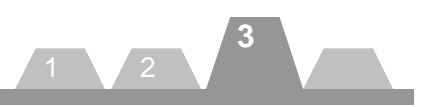

# **3. How to Use the JavaPOS Device Service**

This chapter describes the setups required to use the JavaPOS Device Service, assuming that the operating environment described in Chapter 1 has been built up.

### **Required files**

In order to use the JavaPOS Device Service provided by the Kit, the following files are required besides the library file.

- $\bullet$  jpos111.jar
- $\bullet$  jpos.xml
- log4j.xml
- log4j.dtd
- $\bullet$  log4j-1.2.12.jar
- commons-logging.jar
- RXTXcomm.jar
- $\bullet$  swing-layout-1.0.3.jar
- $\bullet$  xercesimpl.jar
- $\bullet$  xml-apis.jar
- jcl\_editor.jar
- $\bullet$  rxtxSerial.dll(\*1)
- $\bullet$  librxtxSerial.so(\*2)
- $\bullet$  rxtxParallel.dll(\*1)
- $\bullet$  librxtxParallel.so(\*2)
- $\bullet$  TECUSB.dll(\*3)
- $\bullet$  libtecusb.so.0.0(\*4)
- $\bullet$  TECUSBJNI.dll(\*3)
- $\bullet$  libTECUSBJNI.so.0.0(\*4)
- TECUSBPM.exe(\*3)
- \*1 Required only for Windows
- \*2 Required only for Linux
- \*3 Required only for using POSPrinter USB Device Service under Windows
- \*4 Required only for using POSPrinter USB Device Service under Linux

### **Description of Files**

A destination to save a file may differ depending on the development environment. The following explanation is based on the development using the NetBeans5.5.

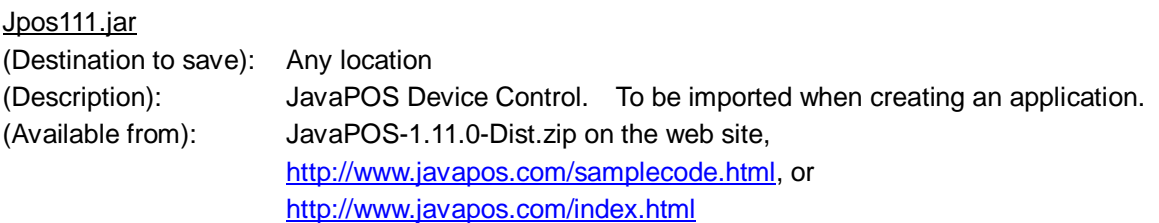

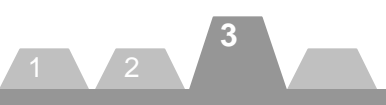

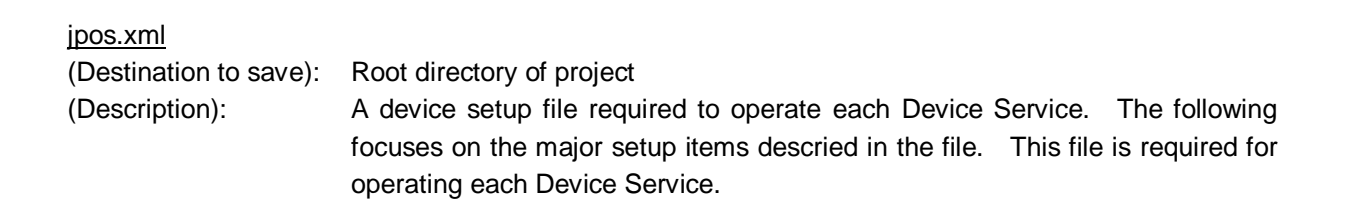

#### \*1. Creation of jpos.xml file

An xml file is provided for each device in the JavaPOS folder. When using the xml files, compile all xml files into one file and name it "jpos.xml".

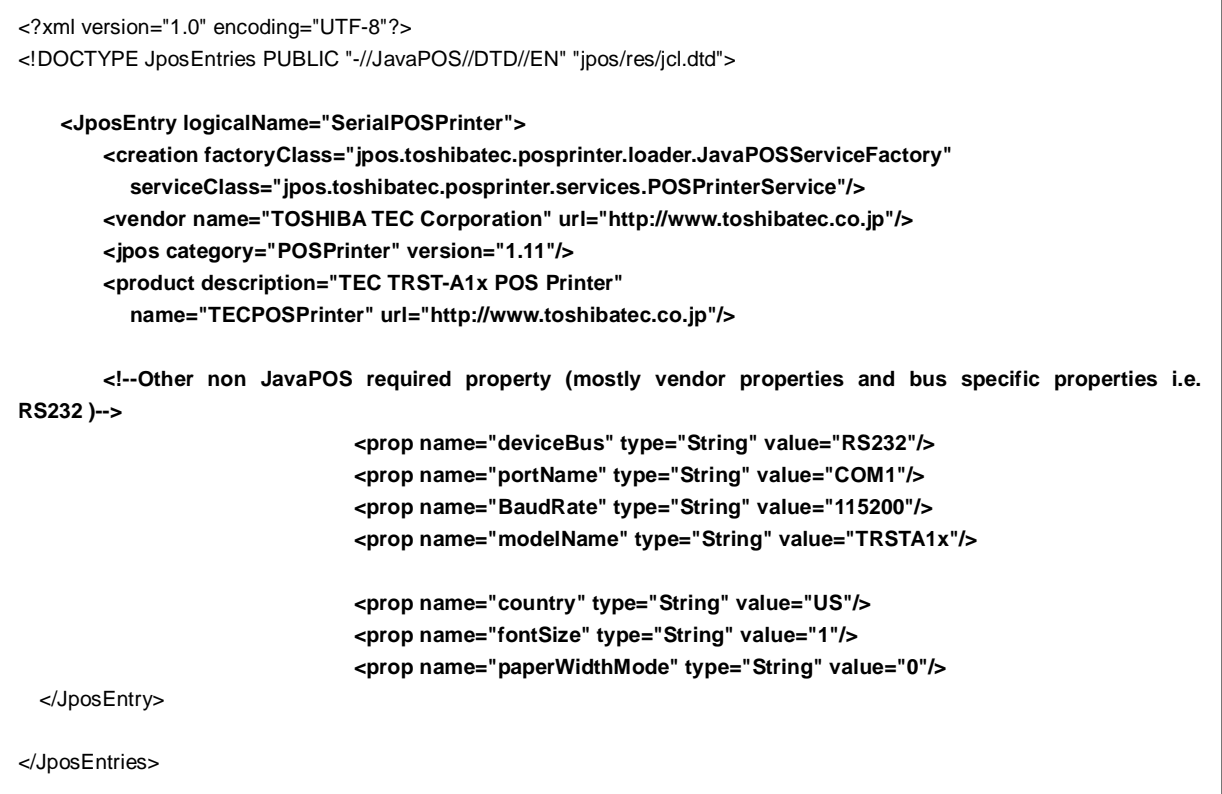

The following describes the major setup items. For details of the setup method, please refer to the Application User Manual of each JavaPOS Device Service.

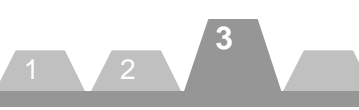

- x <JposEntry logicalName="SerialPOSPrinter"> A description to set a logical device name. Change the shaded area.
- <prop name="portName" type="String" value="COM1"/> A description to set COM ports of a device. Change the shaded area.
- <prop name="baudRate" type="String" value="115200"/> A description to set baud rate of a device. Change the shaded area.
- 2Defference in descriptions between Windows and Linux As for portName, "COMX" is used for Windows and "/dev/ttySX" is used for Linux. (X: serial port no.) Note that COMX starts from 1 while /dev/ttySX starts from 0.

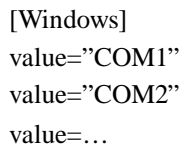

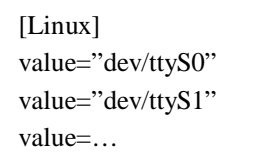

#### log4j.xml

(Destination to save): Root directory of project

(Description): A setup file for a log to be output. To be copied in the directory where the execution file exists. The following focuses on the major setup items descried in the file. Please create your own file.

- < param name="file" value="log/ST-A10.log" /> A description to set a file name of log to be output.
- $\bullet$  <priority value="info" /> A description to set a log level.

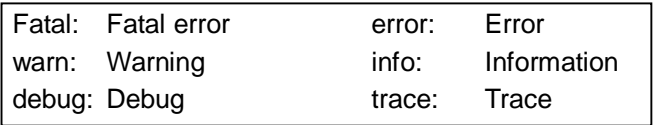

Log4j.dtd

(Destination to save): Root directory of project

(Description): A file to define XML tags. To be copied in the directory where the execution file exists. Please create your own file.

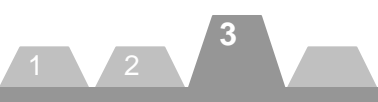

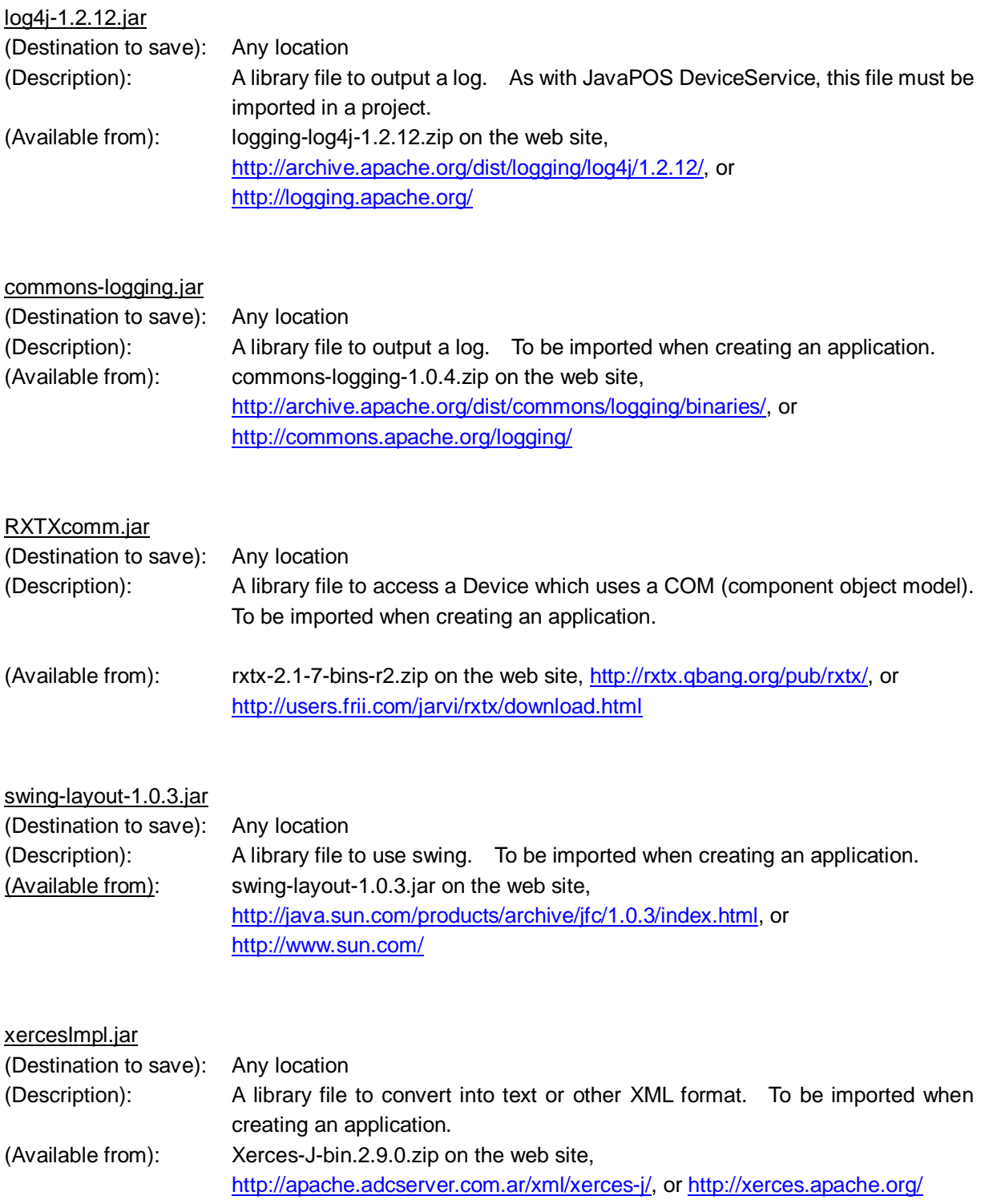

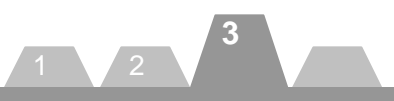

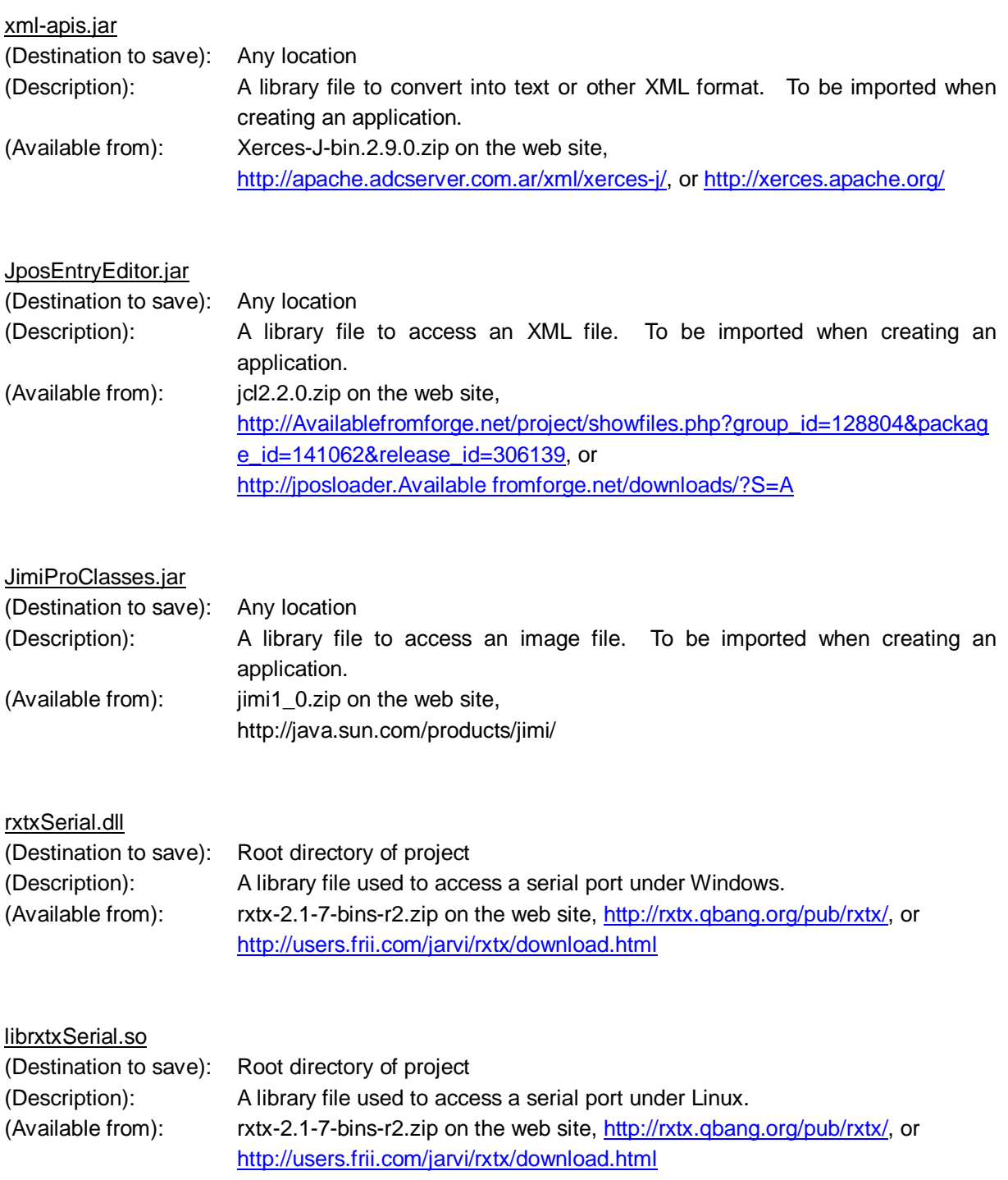

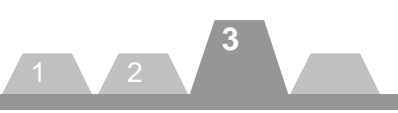

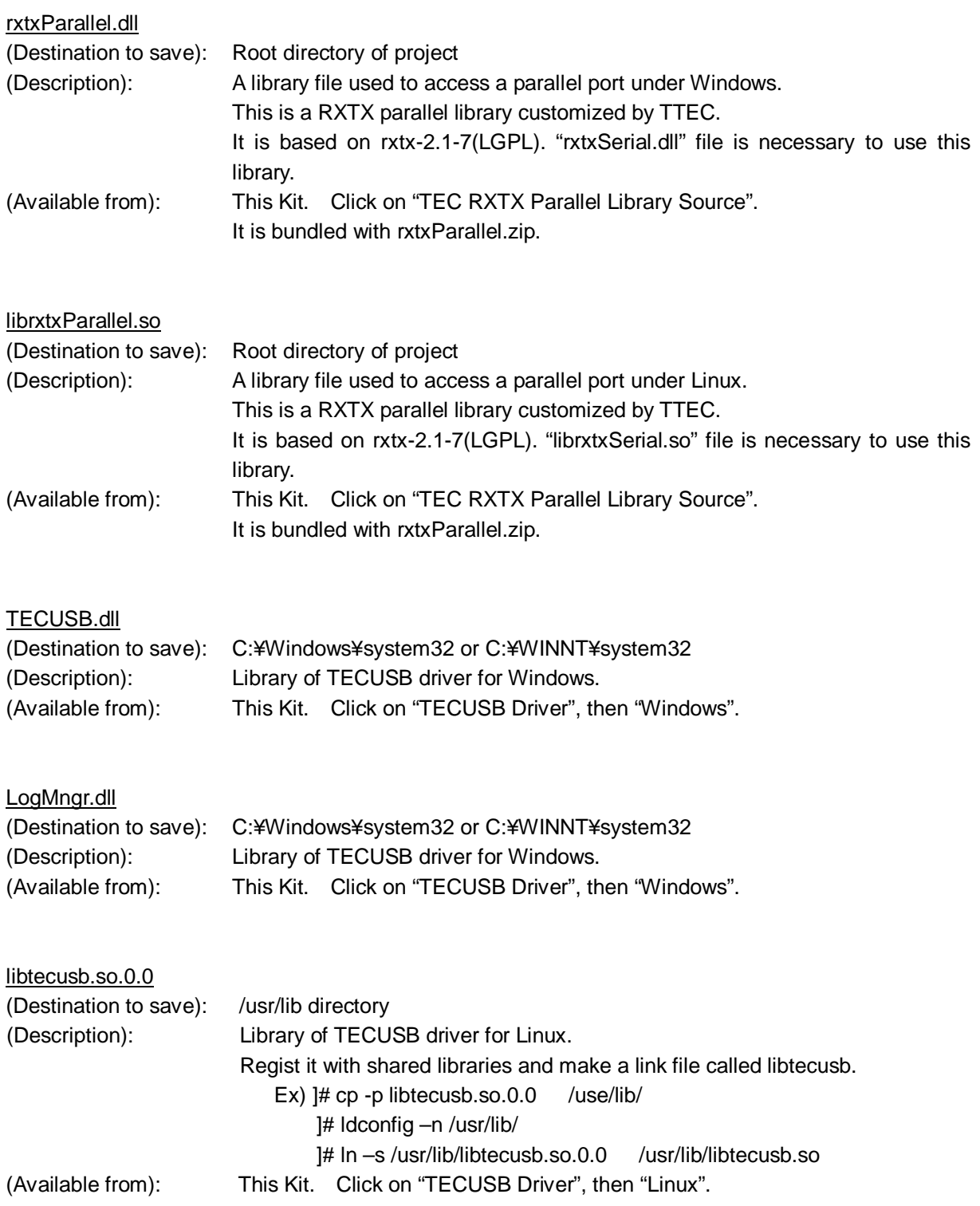

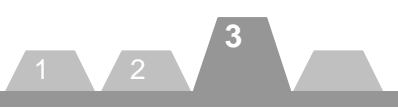

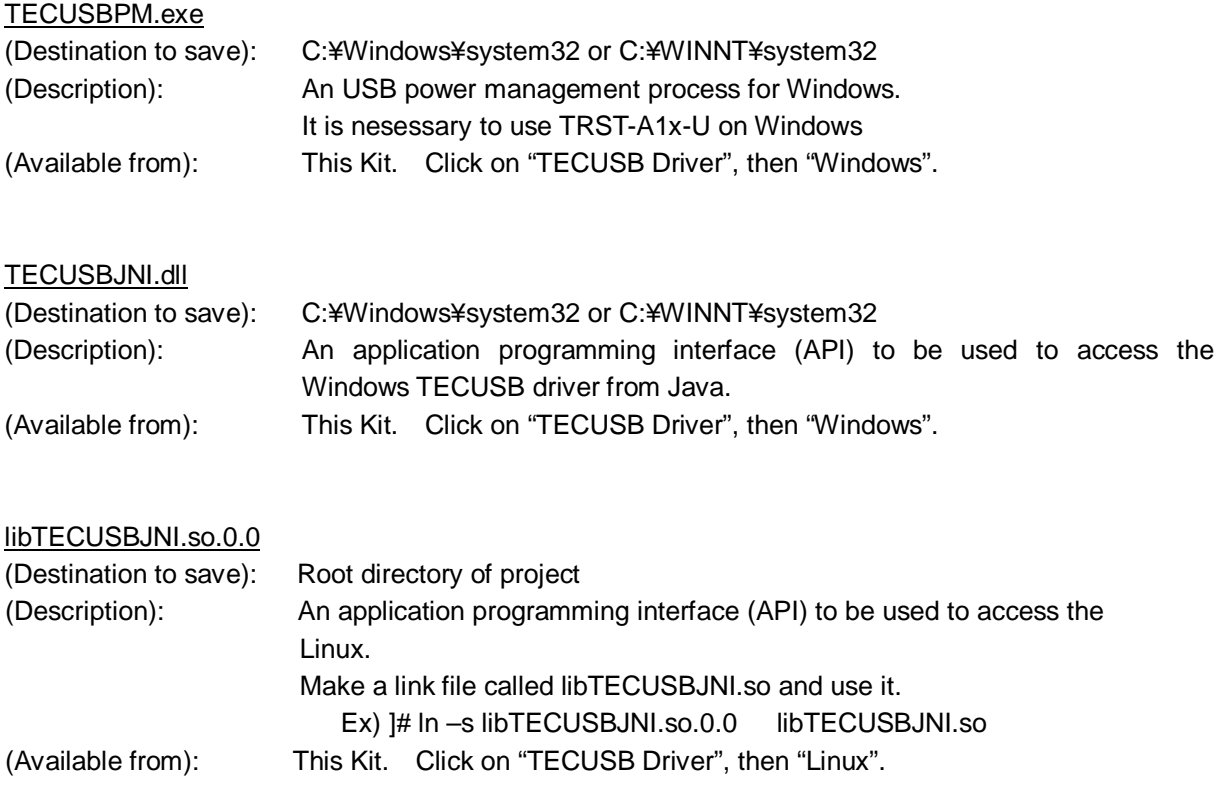